## Hvordan eksportere/importere Forms fra TFFK Ɵl FFK

- 1. Logg inn i office.com med TFFK konto (i nettleser MS edge eller Chrome)
- 2. Åpne Forms -app fra Topp-menyen i Office.com

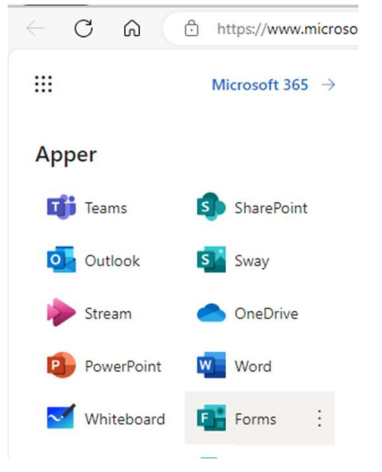

3. Åpen den Forms som du ønsker kopiert til FFK. Velge «Samarbeid og duplisere»

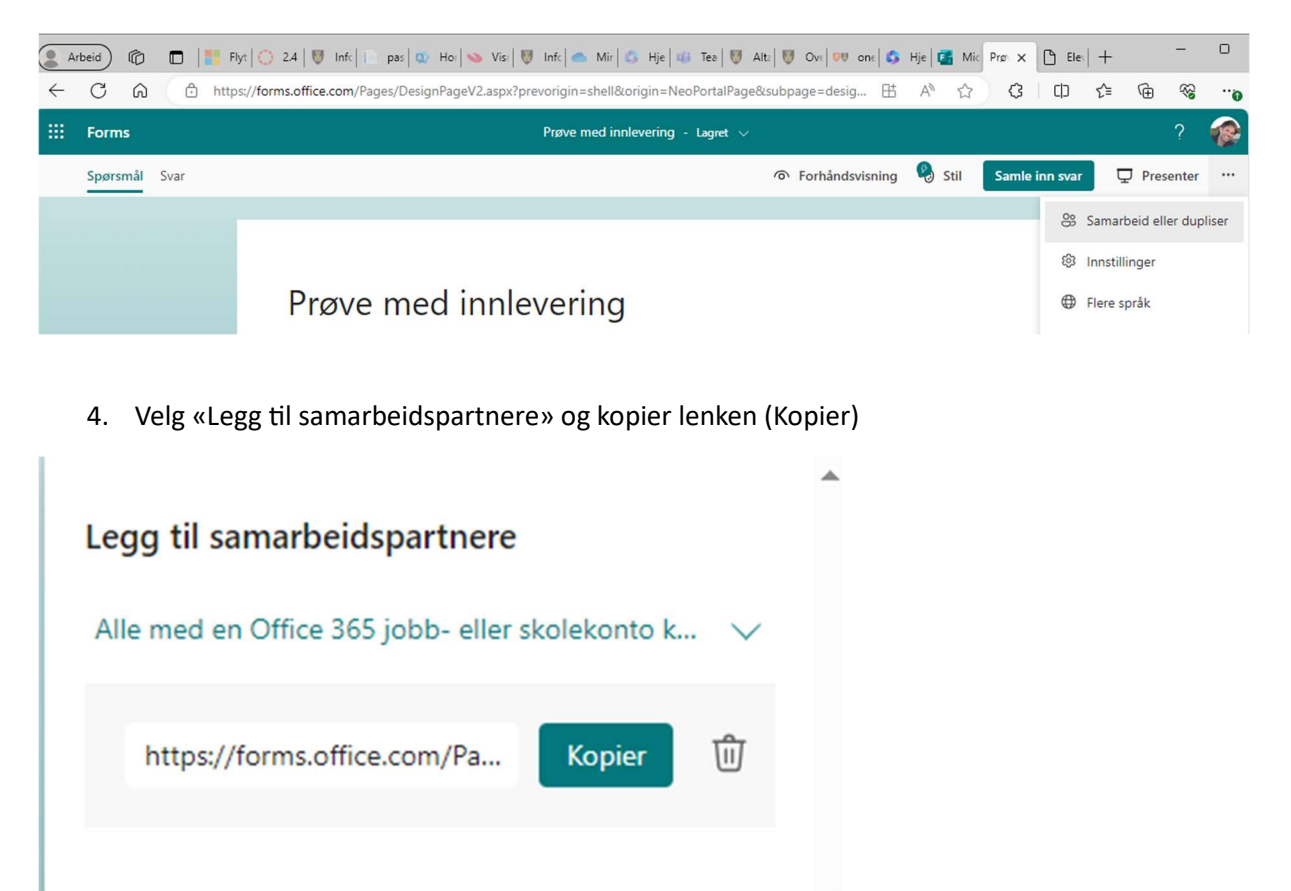

5. Åpne en nye fane fra venstre toppmeny «Nytt InPrivate-vindu»

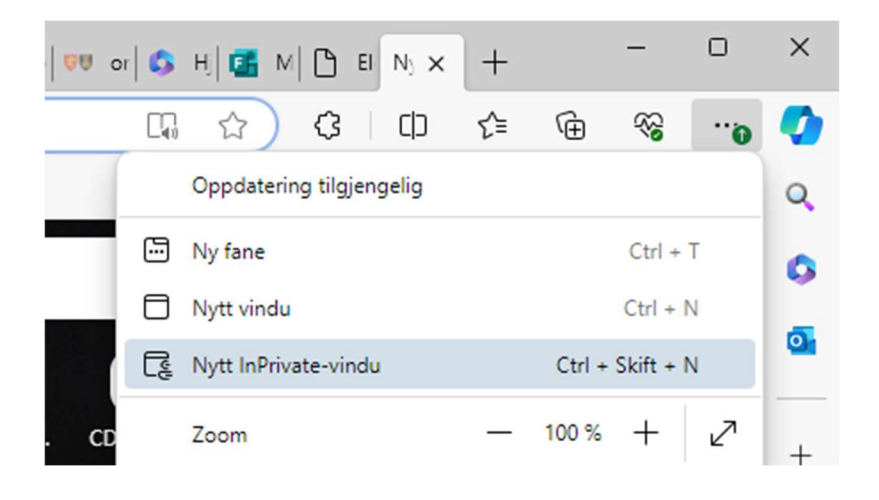

6. Lim inn lenken fra Forms (Se punkt 3) Du må først logge inn med din FFK konto, så blir Forms tilgjengelig for bruk i FFK. Forms ta med alle data fra TFFK, og kan nullstilles for ny bruk i FFK.

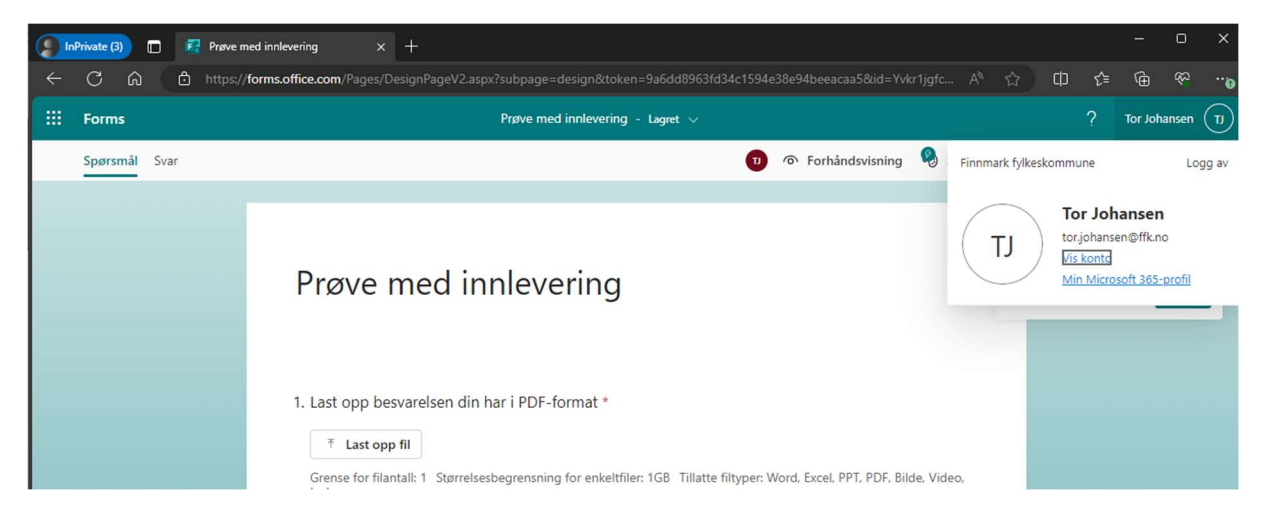